## Akademia Górniczo- Hutnicza im. Stanisława Staszica w Krakowie Wydział: Zarządzania Kierunek: Informatyka i ekonometria

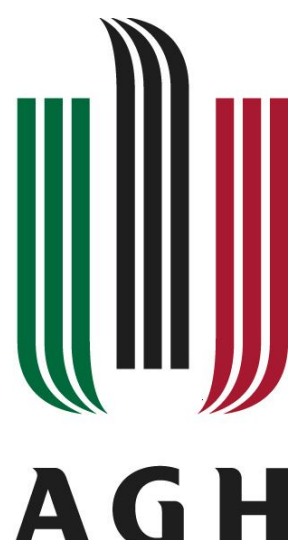

Paulina Królczyk

# Cele prezentacji:

- Poznanie sposobu nagrywania makr i ich edycji w edytorze VBA.
- Poznanie podstawowych elementów języka Visual Basic for Applications.

## ćwiczenie 1

Zadanie 1: Rejestrowanie nowego makra.

Zadanie to rozpoczęłam od otwarcia nowego arkusza i wykonania w nim polecenia "zarejestruj makro" w grupie kod. Jego nazwę zmieniłam na "Adam" i wybrałam klawisz skrótu na "ctrl+a", po czym potwierdziłam OK. W tym momencie rozpoczął się tryb nagrywania makra.

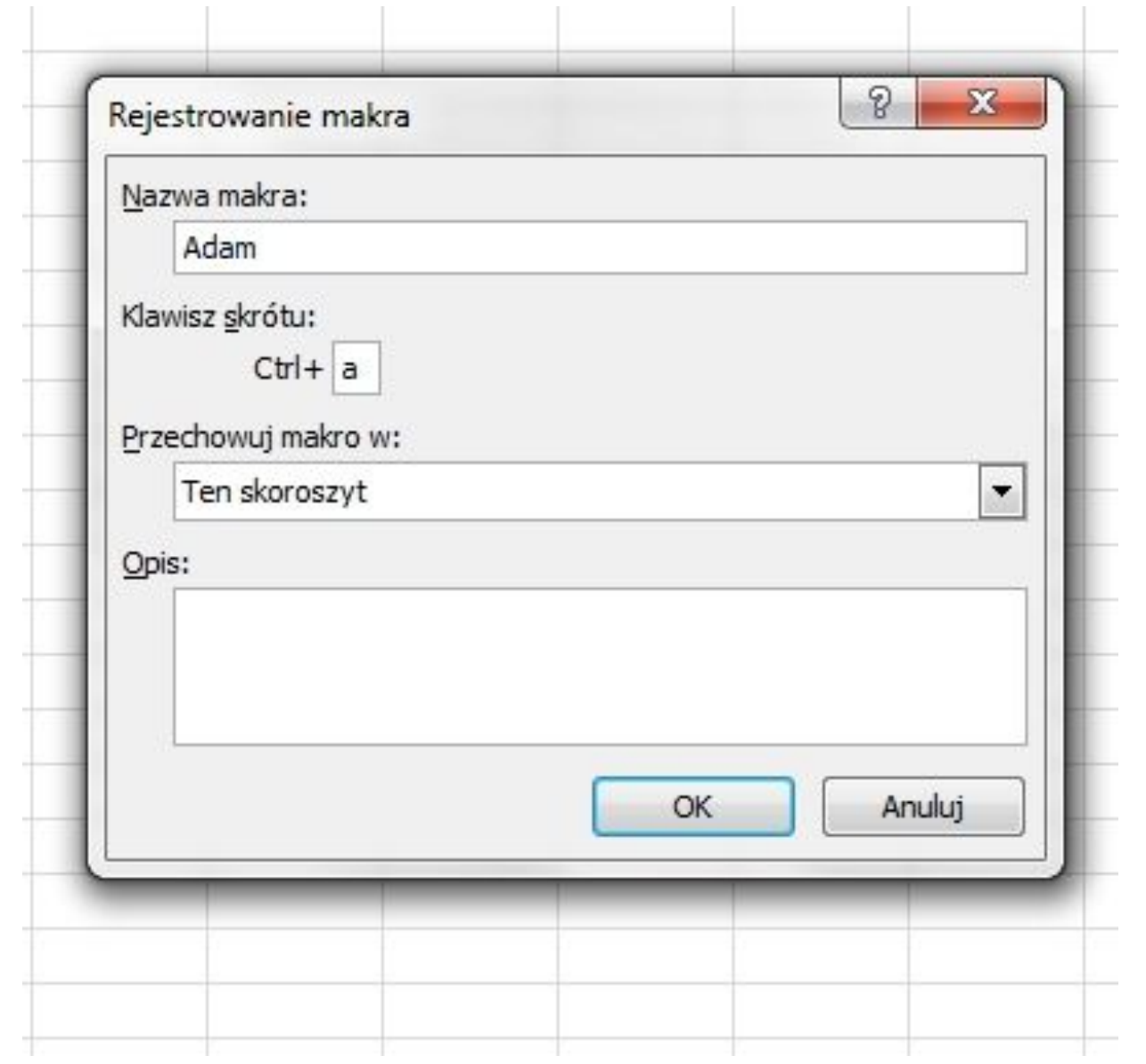

- W komórce A1 wpisałam nazwę "Adam" i potwierdziłam, a następnie zakończyłam nagrywanie makra przyciskiem "Zatrzymaj rejestrowanie".
- Wybrałam komórkę C2 i nacisnęłam skrót  $.$ ctrl+a".

Za pomocą skrótu Alt+F11 przeszłam do edytora VBA i kliknęłam znak + przy Modules i dwukrotnie na Module1.Tam zmieniłam nazwę "Adam" na "Adam i Ewa"

```
Sub Adam ()
\mathbf{I}
```

```
' Adam Makro
```
**V** 

```
' Klawisz skrótu: Ctrl+a
```
 $ActiveCell.Formal (C1 = RAGm i Ewa'')$ **End Sub**

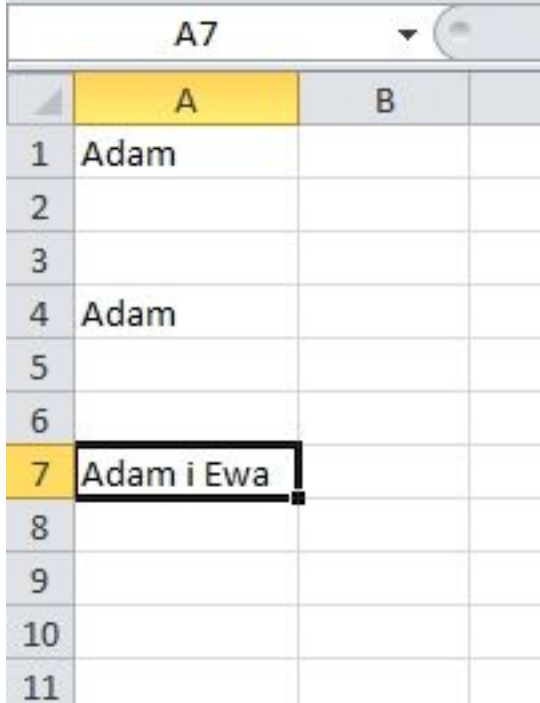

## Zadanie 2: obiekt range

### Wpisałam w edytorze VBA w **Module1**  makro:

- **Sub** Dodaj()
- Range("C $1"$ ) = Range("A $1"$ ) + Range("B $1"$ )
- **End Sub**
- A w Arkuszu wpisałam do komórek A1 i B1 dowolne wartości liczbowe i wykonałam makro.

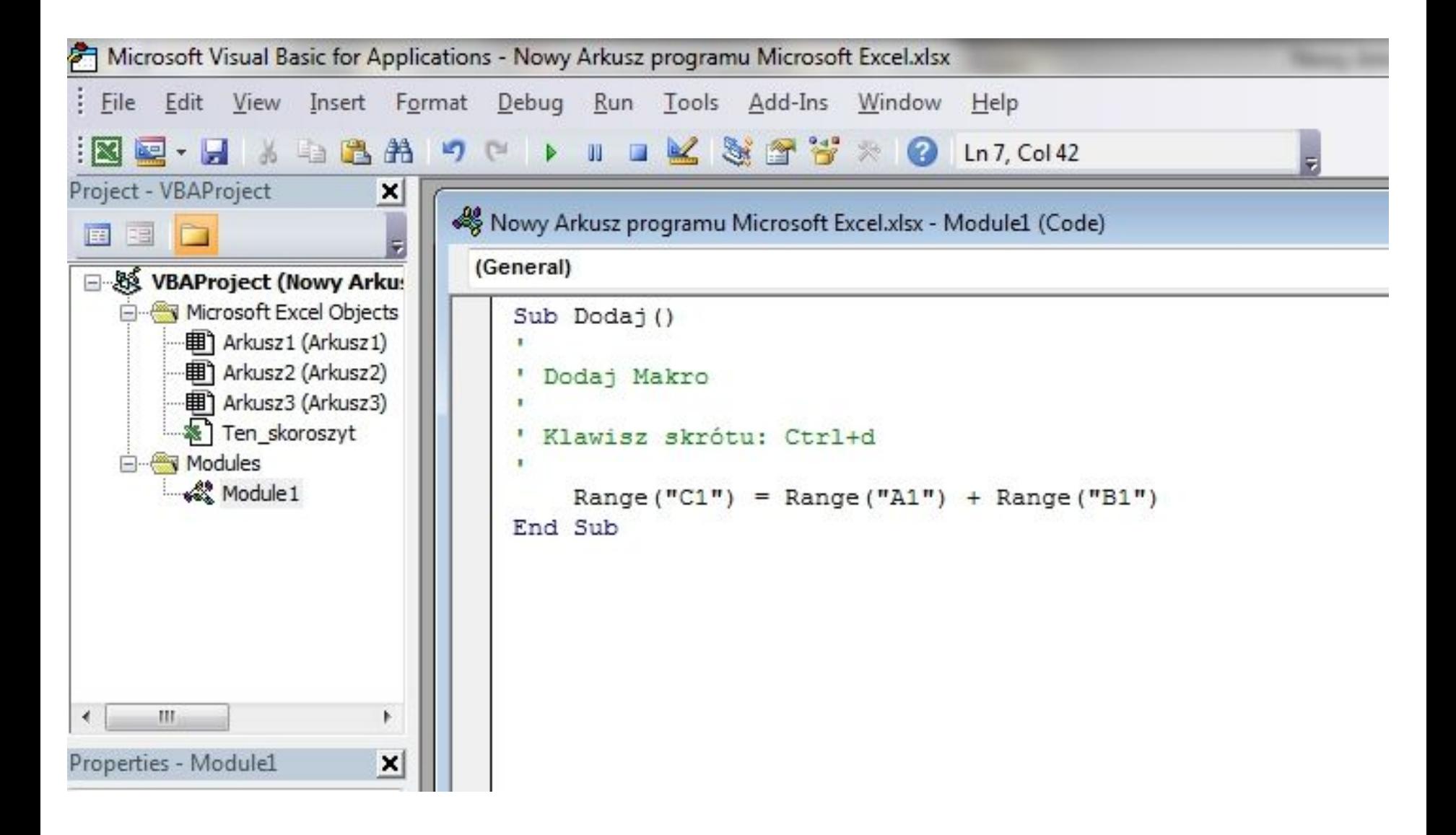

Zadanie 3: Obliczyć wartość wyrażenia dla wartości *a*,*b*  znajdujących się w komórkach odpowiednio A1 i B1.

Wyrażenie:  $\frac{1}{1+\sqrt{a^2-ab+b^2}}$ 

W tym celu napisałam następujące makro:

```
Sub Wynik()
Dim a As Double ,b As Double ,c As Double
a = \lceil A1 \rceilb = [B1]\overline{C}[CI] = CSub
```
• Po wpisaniu wartości do A1 i B1 i uruchomieniu makra, w komórce C1 pojawił się wynik.

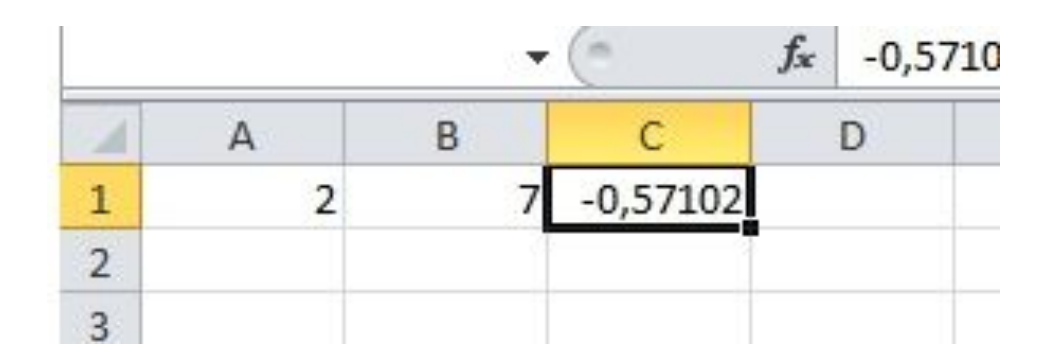

Zadanie 4: Napisz makro, które zamienia wartości dwóch komórek, np. A2 i B2.

- Wprowadziałam dodatkową zmienną typu **Variant** w celu zapamiętania wartości jednej z komórek.
- Za pomocą instrukcji warunkowej sprawdziłam, czy dzielnik jest różny od  $\Omega$

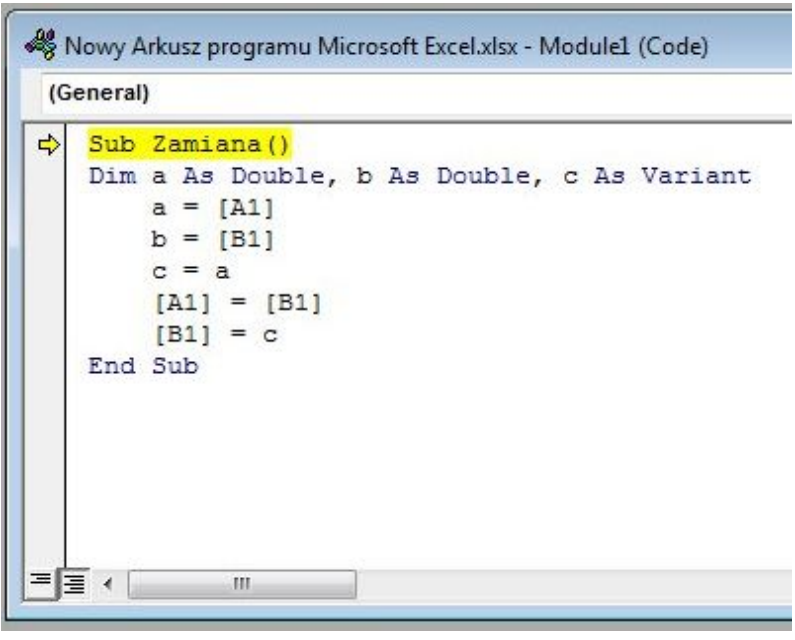

## Zadanie 5

• Napisałam makro:

**Sub** Sprawdź() **If**  $[BS] \iff 0$  **Then**  $[CS] = [AS]/[B3]$  **Else**  $[C3] = "B4ad"$ **End Sub**

Następnie wstawiałam do komórek A3 i B3 różne wartości w tym również 0 i uruchamiałam makro

• Następnie przepisz makro w alternatywnej postaci i sprawdź jego działanie:

```
Sub Sprawdź()
  If [B3] <> 0 Then
  [C3] = [A3]/[B3]Else
  [C3]= "Błąd dzielenia przez zero"
  End If
  End Sub
Zamiast instrukcji [C3]= "Błąd dzielenia przez zero" 
  wpisałam:
  [C3] = ""
  MsgBox "Błąd dzielenia przez zero,
I sprawdziłam działanie makra.
```
Napisałam makro, które rozwiązuje równanie kwadratowe *ax* 2 + *bx* + *c* = 0 w liczbach rzeczywistych. Współczynniki *a,b,c* wpisałam do komórek A1,B1,C1. Pierwiastki wpisałam w komórkach D1 i E1. Zapisałam schemat blokowy za pomocą instrukcji Visual Basic.

- Sub równanie kwadratowe ()
- Dim a As Single, b As Single, c As Single, d As Single
- $a = \lceil A1 \rceil$
- $\bullet$  b= [B1]
- $\bullet$  c=  $\lceil$  C1 ]

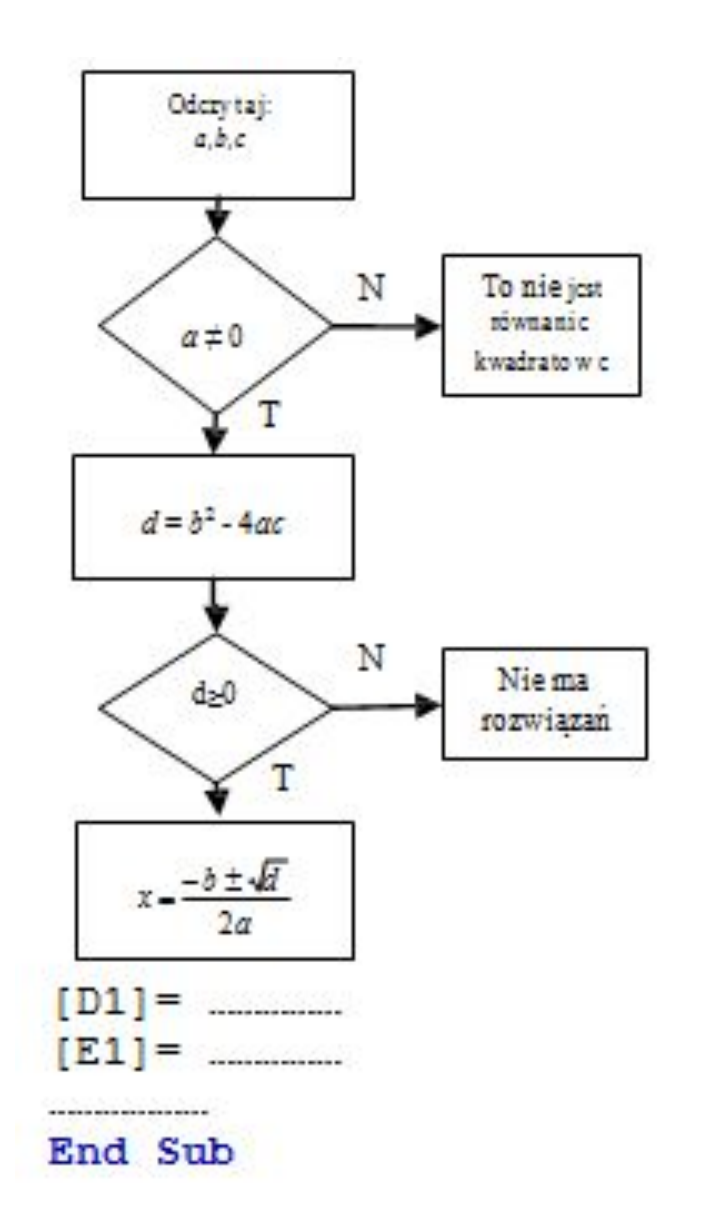

Przetestowałam działanie makra na przykładowych danych.

Należy wyznaczyć kolejne sumy częściowe szeregu geometrycznego  $\sum q^{n-1}$ . Szereg ten jest zbieżny gdy |q| < 1. Każda suma częściowa jest postaci  $S_n = 1 + q + q^2 + ... + q^{n-1}$ . Sumy te spełniają związek rekurencyjny  $S_{n+1} = qS_n + 1$ . który wykorzystamy w tym ćwiczeniu.

#### • W edytorze VBA wpisałam makro:

```
Sub szereg ()
Dim S As Double, q As Double
Q = 0.5S= ActiveCell
ActiveCell.OffSet(1, 0).Select
ActiveCell = q * S + 1
```
### End Sub

Każde uruchomienie makra obliczało kolejną sumę szeregu geometrycznego. Instrukcja

ActiveCell.Offset(1, 0).Select przesunęła wybranie komórki w dół.